## OmniTrack - Initial Login Instructions for Participants

1. Click the **Login** link in the upper right-hand corner:

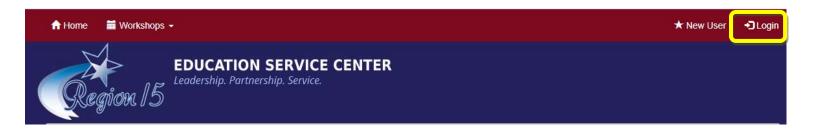

2. Type in your **email address** associated with your Region 15 professional development account. Then click **Forgot Password:** 

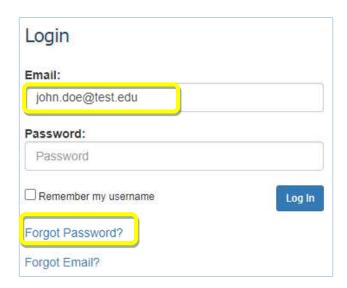

3. Type your email address into the field and click **Retrieve Password**:

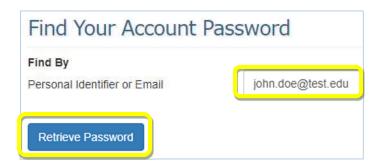

4. You will receive the following message. Click **Close**:

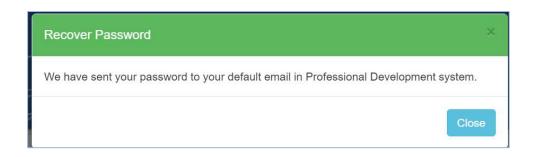

5. Check your email to retrieve your temporary password:

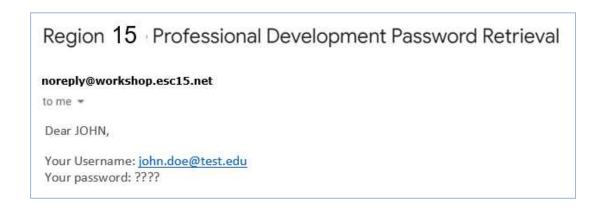

6. Login using your temporary password:

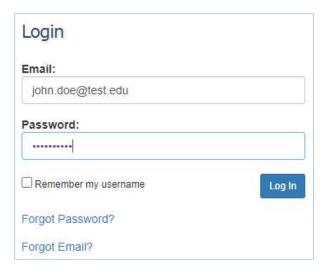

7. You will see the following pop-up box that will tell you to update your profile. Click **Update Profile**:

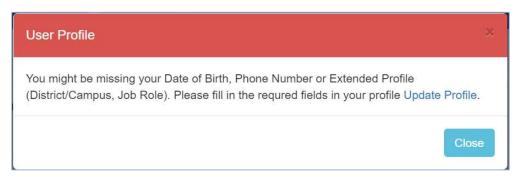

8. The screen will take you to your **Edit Profile** page. All pink fields are **required fields**. Update your information:

## Edit Profile

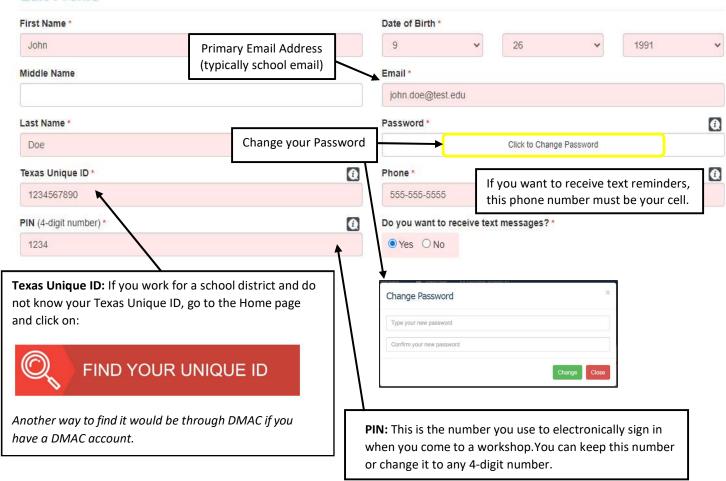

9. Scroll down to the extended profile to complete the required fields and click **Save Profile**:

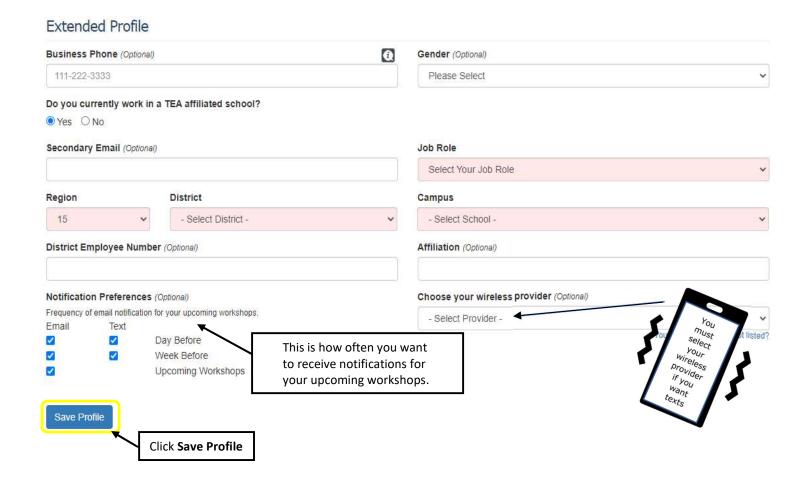

10. You will receive a message confirming you successfully updated your profile:

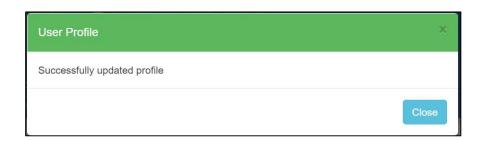

Note: You must now logout and log back in again for the changes to take effect!